オンライン学会 I I 利用者マニュアル

名前設定編

学生発表会用 Ver.1.1

公益社団法人 化学工学会

2024 年 2 月 15 日

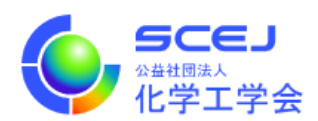

Zoom クライアントインストール編に従って Zoom クライアントをインストールしておい てください。また、マイクやスピーカー、イヤホンを適度な音量に調節しておいて下さい。 学会参加方法編に従ってセッションに接続して下さい。

学会参加中は参加しているセッションにおけるご自身の立場に応じて名前の変更をお願い します。以下のルールと手順をご確認下さい。

名前のルール

日英いずれかの表記でお願いします。

(1) 聴講者 ※以下の(2)~(8)のいずれにもあてはまらない場合は聴講者です。

## 参加登録のご所属 スペース お名前

例)〇〇大学 本郷弥生/ XX-U. HONGO Yayoi

(2) 登壇者 ※複数名登壇の場合はいずれか 1 名のお名前を入れてください。発表をしない 連名発表者は聴講者です。本設定は登壇時のみです。

## 登壇者 講演番号 スペース お名前

例)登壇者 A02 化学花子 / Speaker A02 KAGAKU Hanako

(3) 座長・司会

## 座長 担当講演番号 スペース お名前

例)座長 A02-A07 小石川太郎/ Chair A02-A07 KOISHIKAWA Taro

(4) 会場係

## 会場係 スペース 会場名

例)会場係 A 会場

名前の変更方法

1. Zoom 画面下部の「参加者」のボタンをクリックして、参加者一覧を表示する。

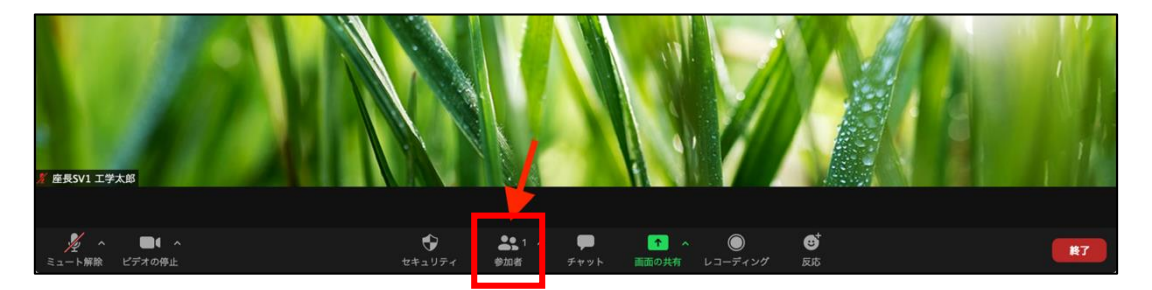

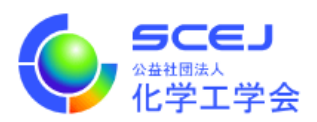

2. 右側に出た参加者の中から自分を探し、マウスカーソルを合わせます。「詳細」ボタン が表示されます。

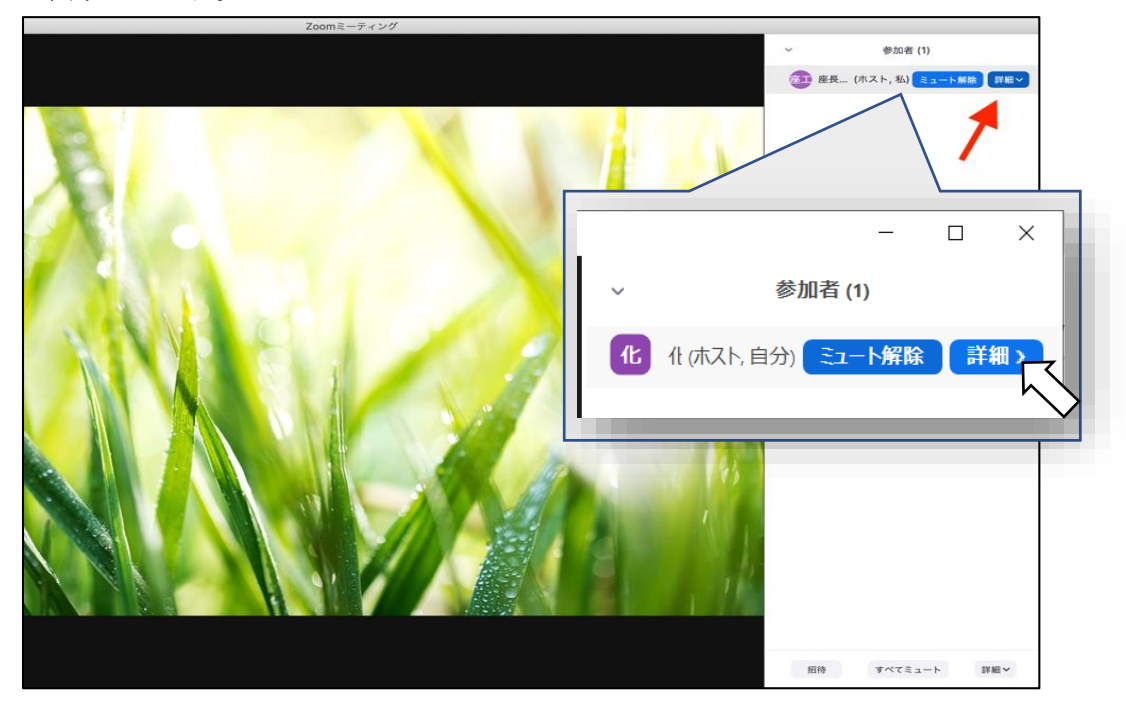

3. 「詳細」ボタンをクリックして「名前の変更」を選択して下さい。

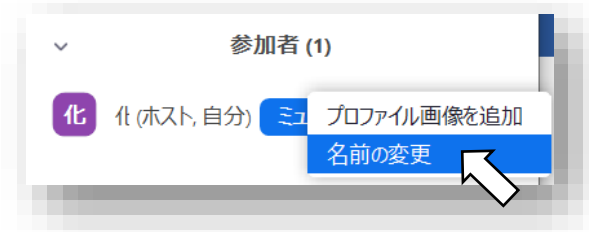

4. 名前の入力画面が表示されるので、上記のルールに従ってお名前を入力し、OK をクリ ックするとお名前が変更されます。

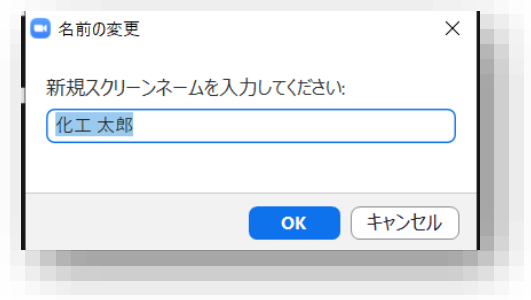